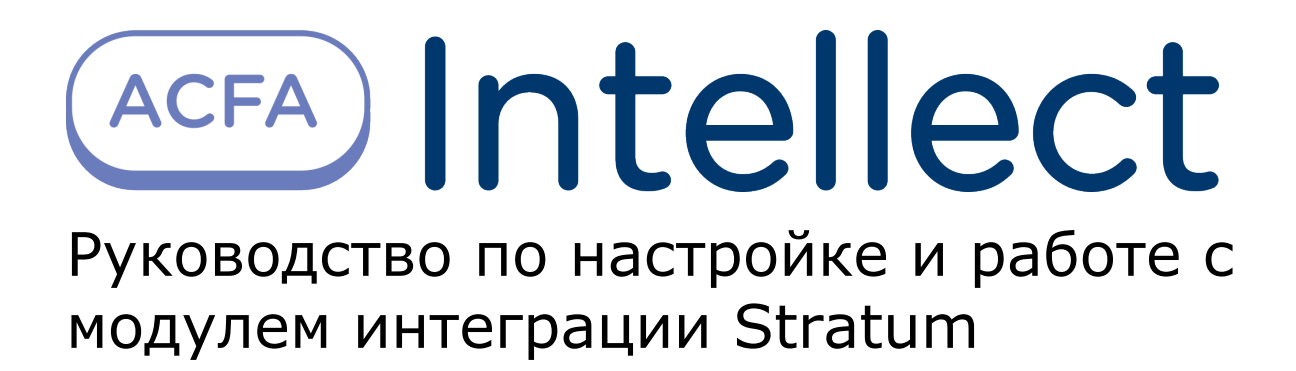

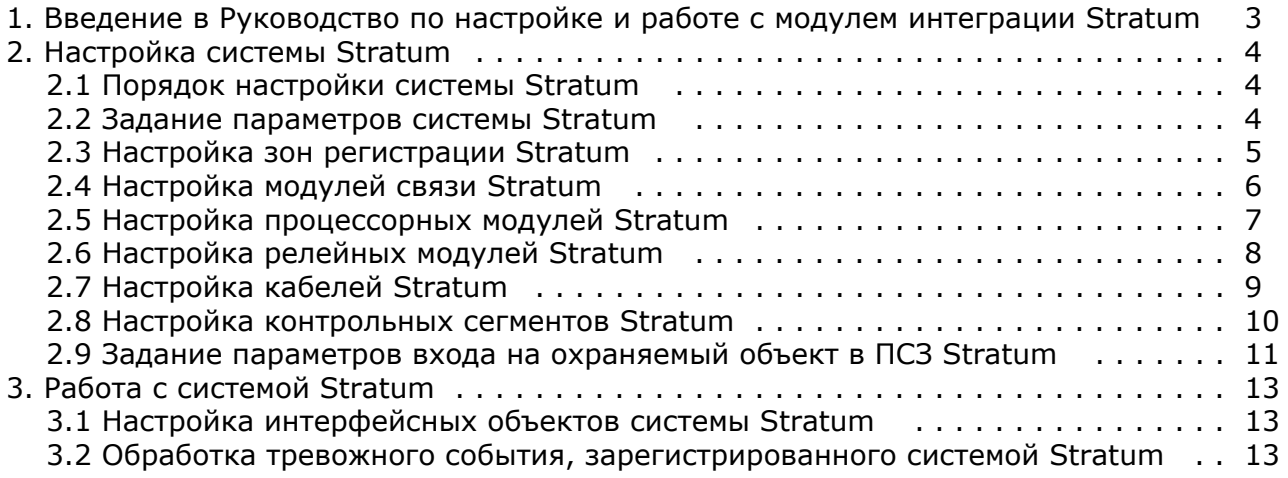

# <span id="page-2-0"></span>**Введение в Руководство по настройке и работе с модулем интеграции Stratum**

### **На странице:**

- [Назначение и структура Руководства](#page-2-1)
- [Назначение системы периметральной](#page-2-2)
- [охраны «Stratum»](#page-2-2)
- [Структура системы периметральной](#page-2-3)
- [охраны «Stratum»](#page-2-3)

## <span id="page-2-1"></span>**Назначение и структура Руководства**

Документ *Руководство по настройке и работе с модулем интеграции Stratum* является справочно-информационным пособием и предназначен для специалистов по настройке и операторов системы периметральной охраны *Stratum* (ра зработчик – корпорация «Пентакон»).

В данном Руководстве представлены следующие материалы:

- 1. назначение системы периметральной охраны *Stratum*;
- 2. структура системы *Stratum*;
- 3. настройка системы *Stratum*;
- 4. работа с системой *Stratum*.

## <span id="page-2-2"></span>**Назначение системы периметральной охраны «Stratum»**

Принцип действия системы *Stratum* основан на регистрации с помощью специального кабеля Intrepid Micropoint вибраций, которые производит нарушитель при преодолении заграждения, и выделении полезных сигналов на фоне помех.

#### **Примечание.** ന

Подробные сведения о технологии Intrepid Micropoint (производитель Southwest Microwave, Inc.) приведены в официальной справочной документации по данной технологии.

Система *Stratum* обладает следующими функциональными возможностями:

- 1. Идентификация места вторжения с точностью до 10-и метров.
- 2. Низкая вероятность ложных срабатываний в широком температурном диапазоне работы (от -55°С до +55°С) позволяет создавать высокоэффективные системы охраны больших периметров.
- 3. Произвольный размер и расположение зон охраны, их программное задание.
- 4. Исключение из охраны некоторых участков периметра (например, участка кабеля, проложенного под въездом).
- 5. Настройка чувствительности (порога обнаружения) индивидуально для каждого метра ограждения. Это позволяет использовать различные типы ограждений (сетчатые ограждения, колючие ограждения типа «Егоза», козырёк из колючей проволоки).
- 6. Локализация и отстройка от источников ложных тревог, которые связаны с нарушениями однородности ограждения, особенностями соседних объектов.
- 7. Эффективное подавление интегральных воздействий дождя, града, сильного ветра.
- 8. Невосприимчивость к электромагнитным полям.
- 9. Возможность подключения к системе дополнительных датчиков и управляющих устройств.
- 10. Использование чувствительного кабеля для передачи как питания, так и информационных сигналов.
- 11. Точки снятия информации могут располагаться через каждые 1500 метров.
- 12. Видеоинформирование оператора о происшествии, как на плане объекта, так и выводя изображение с разных точек и в разных масштабах.
- 13. Широкие возможности управления вспомогательными системами: охранным освещением, громкой связью, шлагбаумами и т.д.
- 14. Возможность обеспечивать визуализацию происходящего с использованием каналов интернета.

## <span id="page-2-3"></span>**Структура системы периметральной охраны «Stratum»**

Система периметральной охраны *Stratum* включает в себя следующие компоненты:

- 1. Чувствительный элемент специальный кабель, который является не только датчиком вторжения, но также включает линию питания постоянного тока для периметральных модулей и вспомогательных датчиков и линию передачи данных.
- 2. Модули обработки и управления:
	- a. Процессорный модуль. Является основным элементом системы, контролирует до 400 м кабеля, обеспечивая обнаружение и локализацию вторжения. Модуль монтируется непосредственно на

ограждении в защитном боксе.

- b. Модуль связи и изолированный модуль. Используются для объединения в единую цепь соседних участков, контролируемых процессорными модулями. Изолированный модуль связи дополнительно обеспечивает гальваническую развязку.
- c. Оконечный модуль. Устанавливается на концах цепи для согласования сопротивления линии.
- d. Релейный модуль. Устанавливается в корпус процессорного модуля, либо располагается отдельно. Имеет 6 входов и 6 выходов.
- 3. Программная система управления периметральной сигнализацией. Информирует оператора о событиях в системе, в том числе с использованием графических планов, управляет исполнительными устройствами и обеспечивает оперативную визуализацию и архивацию происходящих событий.
- 4. Компьютерная система видеонаблюдения и регистрации:
	- a. Видеокамеры наблюдения.
	- b. Каналы и оборудование передачи видеоинформации.
	- c. Компьютерная система регистрации и управления. Обеспечивает отображение, хранение, поиск по архиву видеоинформации со всех видеокамер системы. Управляет системой охранного освещения, оборудования входов и въездов в охраняемую зону.
- 5. Дополнительные элементы сигнализации и управления:
	- a. Датчики охраны ворот, калитки, радиолучевые датчики периметра и др.
	- b. Устройства управления проходом и въездом (турникет, шлагбаум).
- 6. Система охранного освещения.

# <span id="page-3-0"></span>**Настройка системы Stratum**

Перед настройкой системы *Stratum* необходимо выполнить следующие действия:

- 1. Установить аппаратные средства *Stratum* на охраняемый объект.
- 2. Настроить и откалибровать систему *Stratum* с использованием программы «Site Manager», входящей в комплект поставки системы.

#### **Внимание!** Δ

Последующая настройка системы *Stratum* производится с использованием параметров, заданных в программе «Site Manager».

## <span id="page-3-1"></span>**Порядок настройки системы Stratum**

Настройка системы *Stratum* производится в следующей последовательности:

- 1. задать параметры системы *Stratum*;
- 2. настроить зоны регистрации, соответствующие группам контрольных сегментов в системе *Stratum*;
- 3. настроить модули связи;
- 4. настроить процессорные модули;
- 5. настроить релейные модули;
- 6. настроить кабели *Stratum*;
- 7. настроить контрольные сегменты *Stratum*;
- 8. задать параметры входа на охраняемый по периметру объект.

## <span id="page-3-2"></span>**Задание параметров системы Stratum**

Задание параметров системы *Stratum* производится на панели настройки объекта **Интерфейсный модуль Stratum**. Данный объект создается на базе объекта **Компьютер** на вкладке **Оборудование** диалогового окна **Настройка системы**.

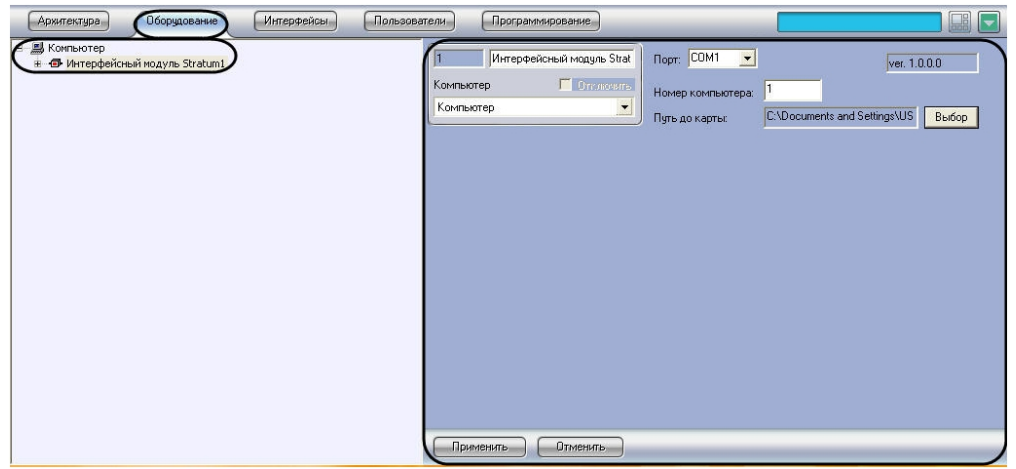

Задание параметров системы *Stratum* производится следующим образом:

1. Перейти на панель настройки объекта **Интерфейсный модуль Stratum**.

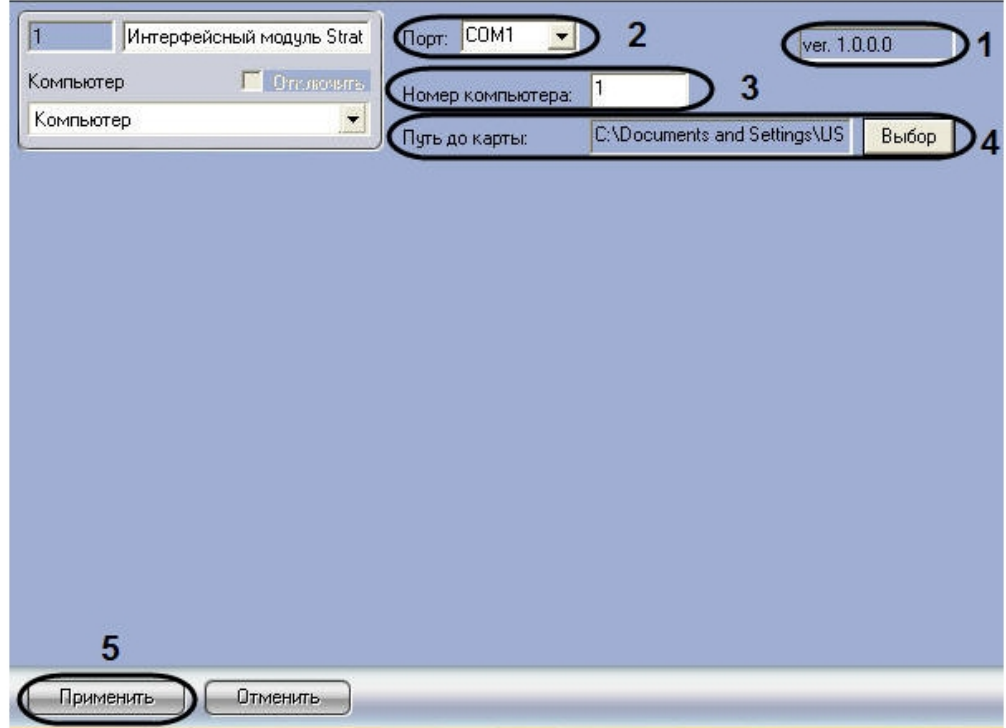

- 2. В поле 1 (**1**) отображается версия модуля интеграции *Stratum*.
- 3. Из раскрывающегося списка **Порт** выбрать COM-порт компьютера, используемый для подключения к системе *Stratum* через выбранный процессорный модуль (**2**).
- 4. В поле **Номер компьютера** ввести адрес компьютера, заданный при настройке системы *Stratum* (параметр **P C Address**) (**3**).
- 5. Выбрать файл карты, соответствующей текущей конфигурации подключенного оборудования *Stratum*. Для этого нажать кнопку **Выбор**, в появившемся стандартном диалоговом окне открытия файла ОС Windows выбрать требуемый файл (**4**).

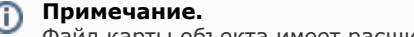

Файл карты объекта имеет расширение .smp.

### **Примечание.**

Для создания карты объекта следует использовать программу «Site Manager», входящую в комплект поставки системы Stratum.

- 6. В результате выполнения операции в поле **Путь до карты** отобразиться полный путь до файла карты объекта (**4**).
- 7. Для сохранения внесенных изменений нажать кнопку **Применить** (**5**).

Задание параметров системы *Stratum* завершено.

## <span id="page-4-0"></span>**Настройка зон регистрации Stratum**

Настройка зоны регистрации производится на панели настройки объекта **Зона**. Данный объект создается на базе объекта **Интерфейсный модуль Stratum** на вкладке **Оборудование** диалогового окна **Настройка системы**.

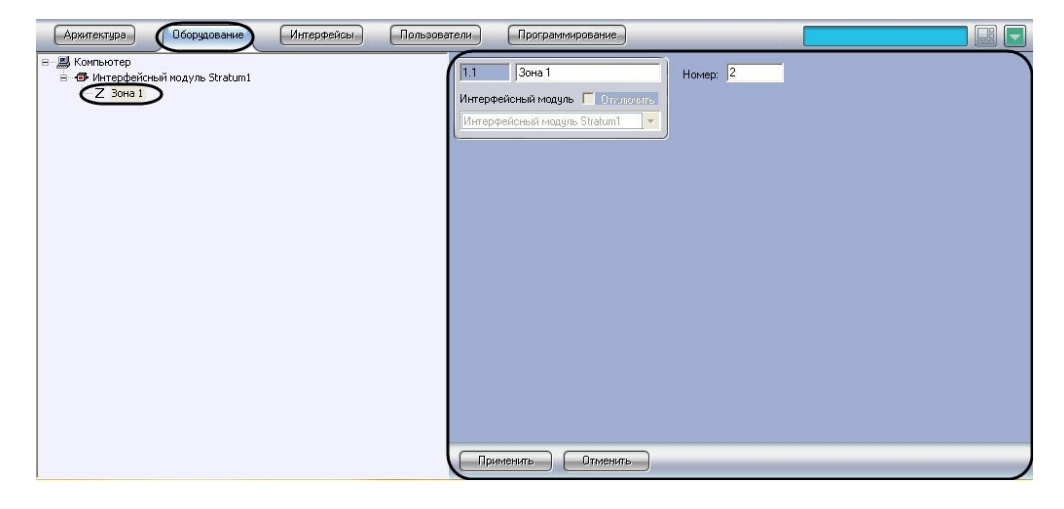

Настройка зон регистрации производится следующим образом:

1. Перейти на панель настройки объекта **Зона**.

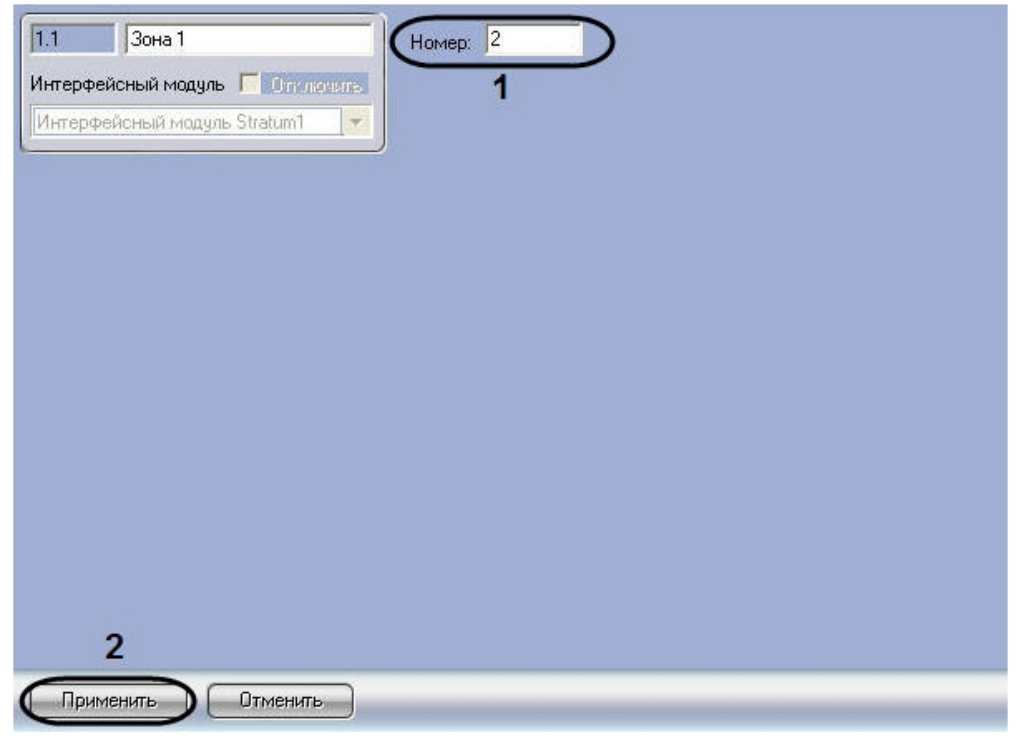

2. В поле **Номер:** ввести номер зоны регистрации, соответствующей требуемой группе контрольных сегментов кабеля в системе *Stratum* (**1**).

**Примечание.**

Задание зон регистрации производится с использованием программы «Site Manager», входящей в комплект поставки системы Stratum.

- 3. Для сохранения внесенных изменений нажать кнопку **Применить** (**2**).
- 4. Повторить шаги 1-3 для всех зон регистрации, заданных в системе *Stratum* с помощью программы «Site Manager».

<span id="page-5-0"></span>Настройка зон регистрации завершена.

## **Настройка модулей связи Stratum**

Настройка модуля связи *Stratum* производится на панели настройки объекта **Блок связи**. Данный объект создается на базе объекта **Интерфейсный модуль Stratum** на вкладке **Оборудование** диалогового окна **Настройка системы**.

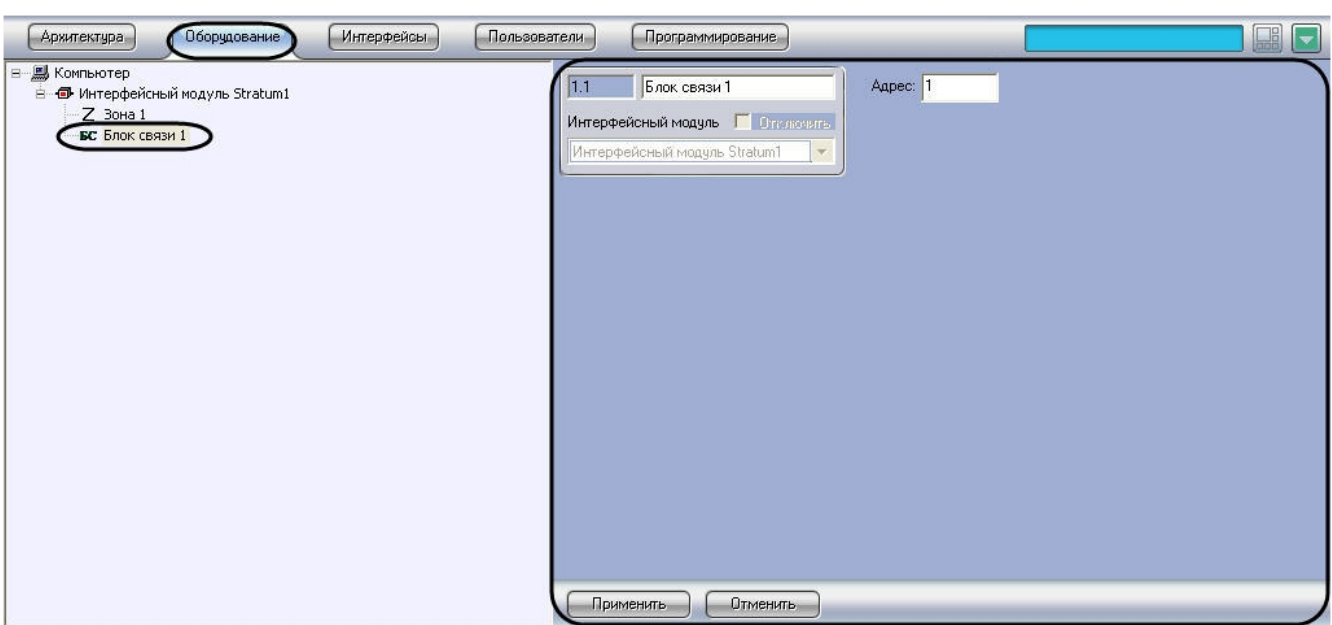

Настройка модулей связи *Stratum* производится следующим образом:

1. Перейти на панель настройки объекта **Блок связи**.

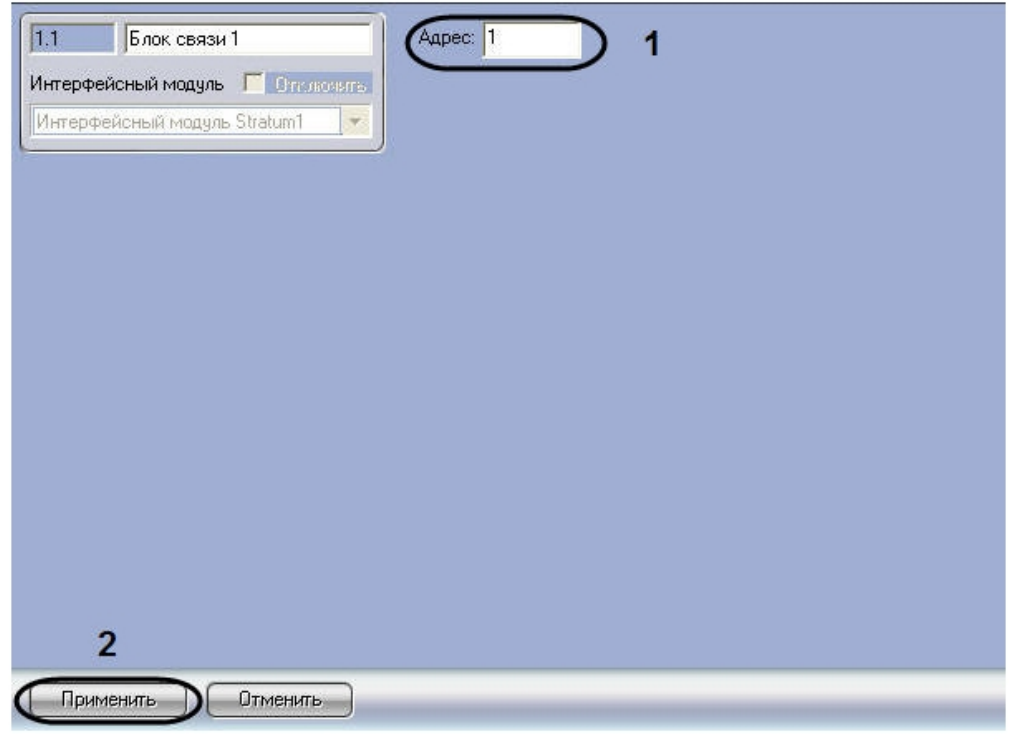

- 2. В поле **Адрес** ввести адрес модуля связи, заданный при настройке системы *Stratum* в программе «Site Manager» (**1**).
- 3. Для сохранения внесенных изменений нажать кнопку **Применить** (**2**).
- 4. Повторить шаги 1-3 для всех модулей связи системы *Stratum*.

<span id="page-6-0"></span>Настройка модулей связи *Stratum* завершена.

## **Настройка процессорных модулей Stratum**

Настройка процессорного модуля *Stratum* производится на панели настройки объекта **Блок обработки**. Данный объект создается на базе объекта **Интерфейсный модуль Stratum** на вкладке **Оборудование** диалогового окна **Н астройка системы**.

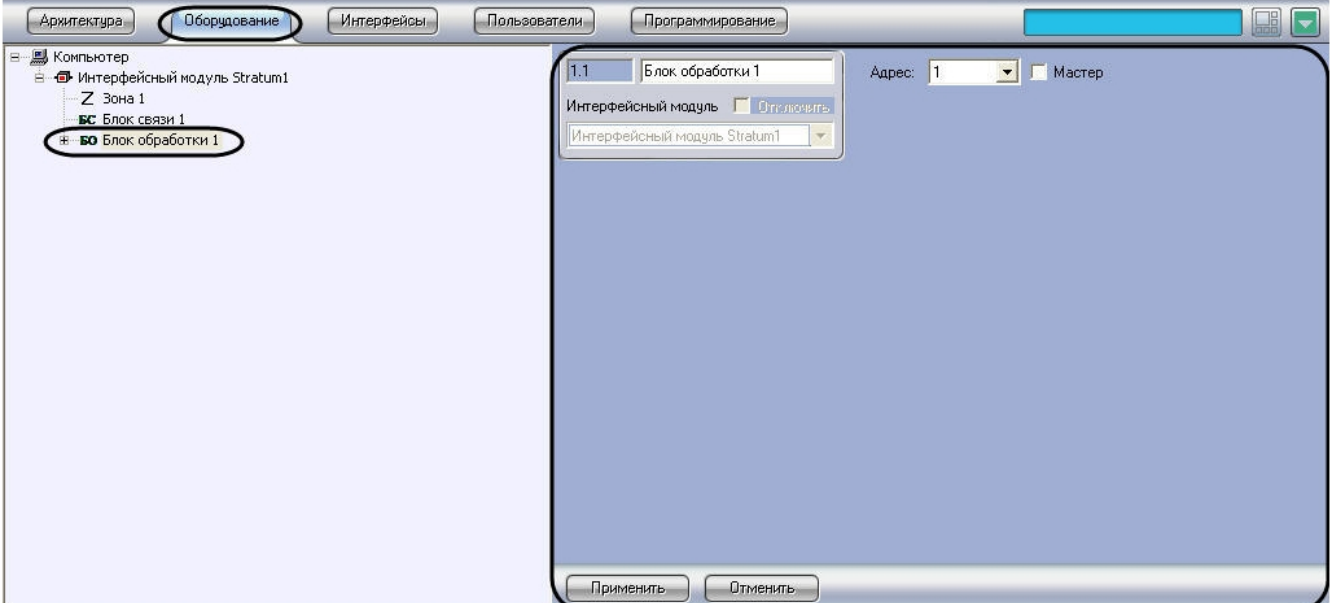

Настройка процессорных модулей *Stratum* производится следующим образом:

1. Перейти на панель настройки объекта **Блок обработки**.

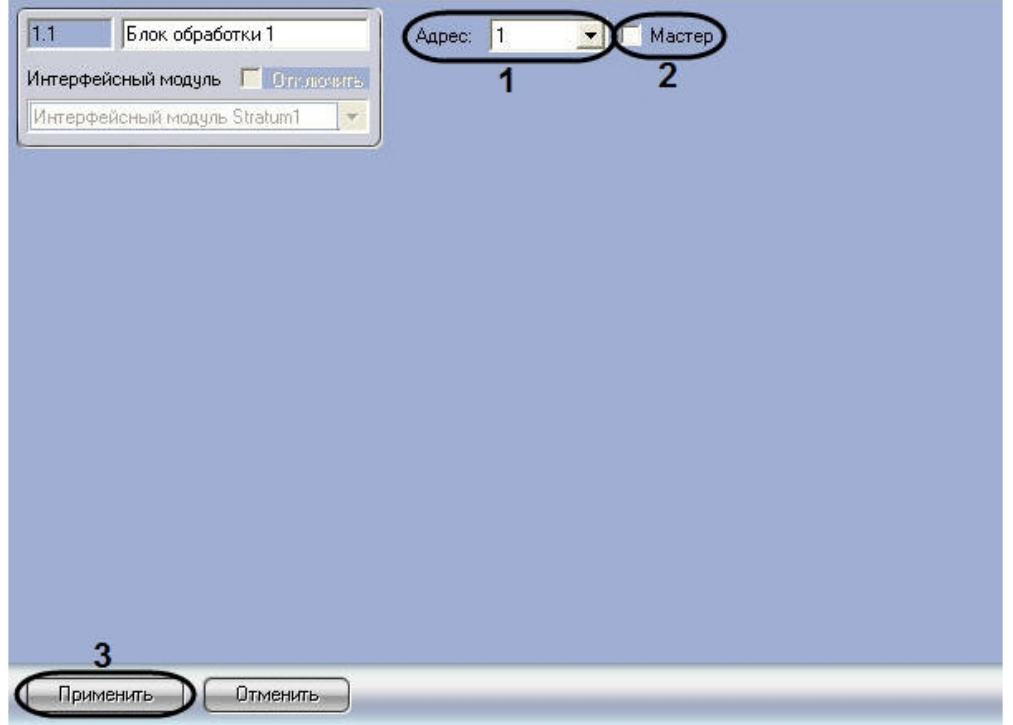

- 2. Из раскрывающегося списка **Адрес** выбрать локальный адрес процессорного модуля, заданный при настройке системы *Stratum* в программе «Site Manager» (**1**).
- 3. Установить флажок **Мастер**, если система *Stratum* подключена к компьютеру через данный процессорный модуль (**2**).
- 4. Для сохранения внесенных изменений нажать кнопку **Применить** (**3**).
- 5. Повторить шаги 1-4 для всех процессорных модулей *Stratum*.

Настройка процессорных модулей *Stratum* завершена.

# <span id="page-7-0"></span>**Настройка релейных модулей Stratum**

Настройка релейного модуля *Stratum* производится на панели настройки объекта **Блок ввода-вывода**. Данный объект создается на базе объекта **Блок обработки** на вкладке **Оборудование** диалогового окна **Настройка системы**.

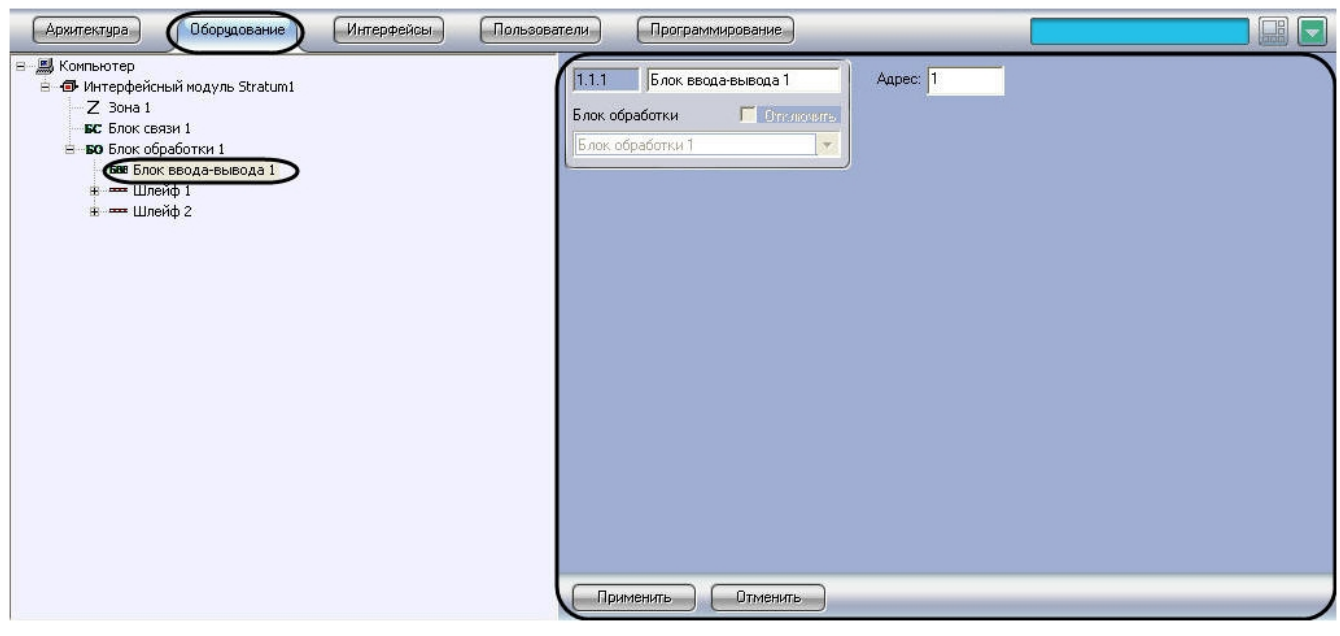

#### **Примечание.** ന

Объект **Блок обработки** должен соответствовать тому процессорному модулю, к которому подключен данный релейный модуль.

Настройка релейных модулей *Stratum* производится следующим образом:

1. Перейти на панель настройки объекта **Блок ввода-вывода**.

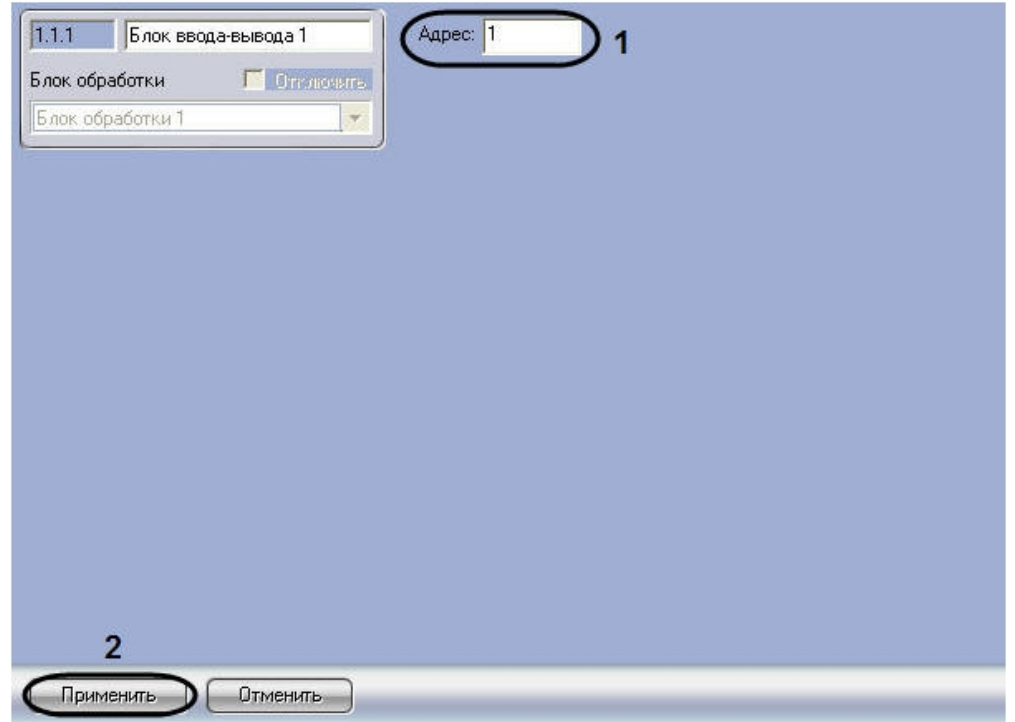

- 2. В поле **Адрес** ввести адрес релейного модуля *Stratum*, заданный при настройке системы *Stratum* в программе «Site Manager» (**1**).
- 3. Для сохранения внесенных изменений нажать кнопку **Применить** (**2**).
- 4. Повторить шаги 1-3 для всех релейных модулей системы *Stratum*.

Настройка релейных модулей *Stratum* завершена.

## <span id="page-8-0"></span>**Настройка кабелей Stratum**

Настройка кабелей *Stratum* производится на панели настройки объекта **Шлейф**. Данный объект создается на базе объекта Блок обработки на вкладке **Оборудование** диалогового окна **Настройка системы**.

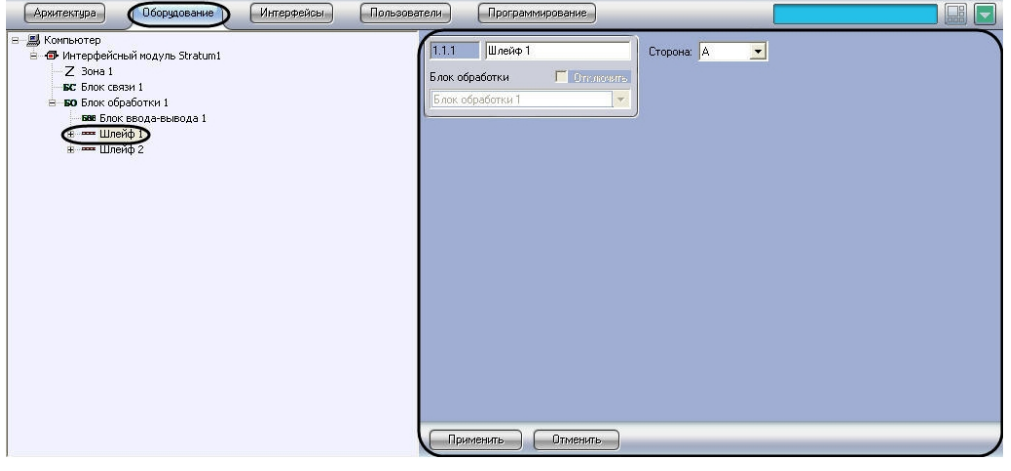

### **Примечание.**

Объект **Блок обработки** должен соответствовать тому процессорному модулю, к которому подключен данный кабель.

Настройка кабелей *Stratum* производится следующим образом:

1. Перейти на панель настройки объекта **Шлейф**.

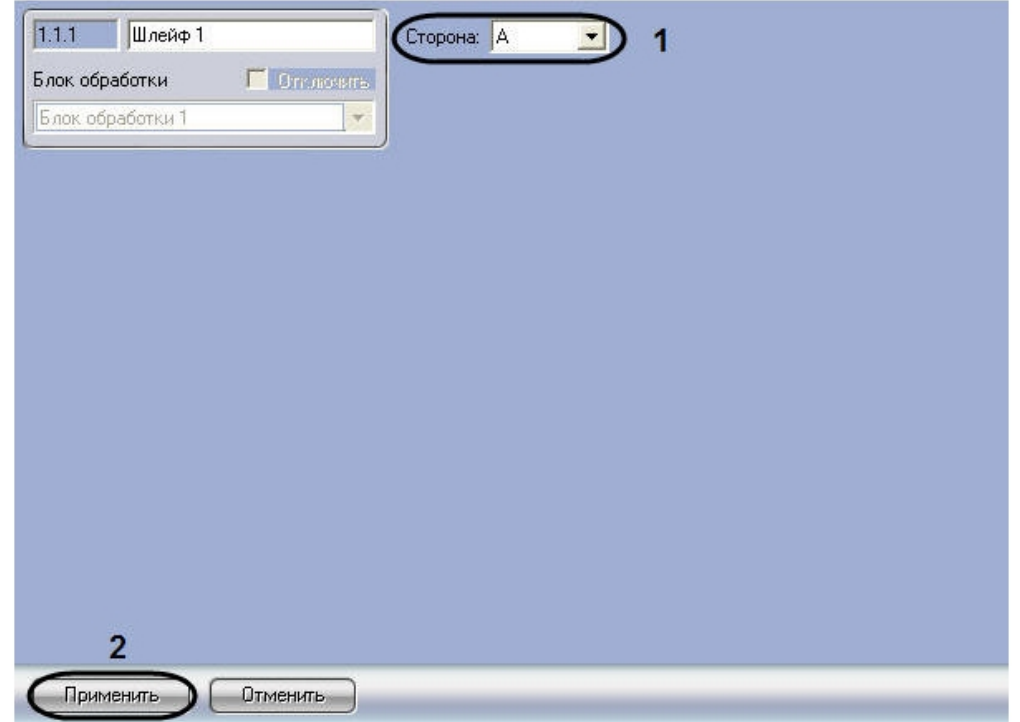

- 2. Из раскрывающегося списка выбрать идентификатор кабеля *Stratum* (A или B), заданный при настройке системы *Stratum* в программе «Site Manager» (**1**).
- 3. Для сохранения внесенных изменений нажать кнопку **Применить** (**2**).
- 4. Повторить шаги 1-3 для всех кабелей системы *Stratum*.

<span id="page-9-0"></span>Настройка кабелей *Stratum* завершена.

# **Настройка контрольных сегментов Stratum**

Настройка контрольного сегмента производится на панели настройки объекта **Контрольный сегмент**. Данный объект создается на базе объекта **Шлейф** на вкладке **Оборудование** диалогового окна **Настройка системы**.

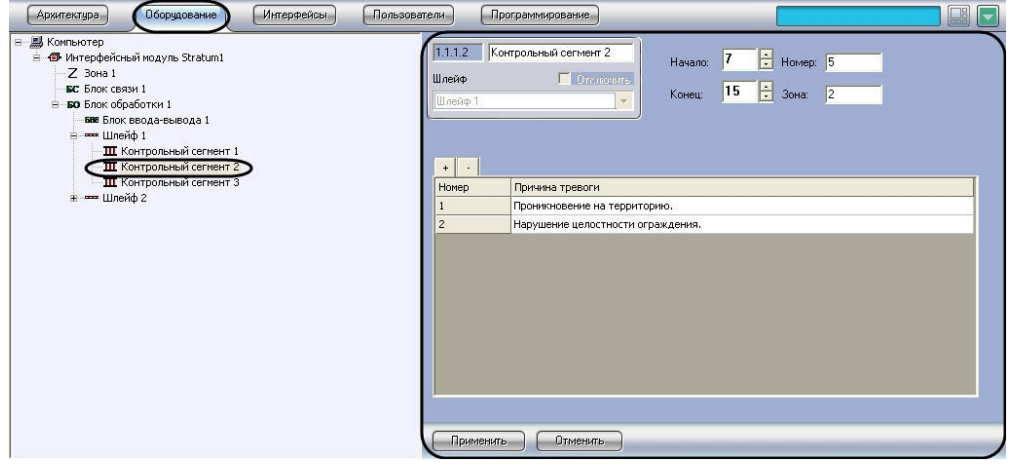

### **Примечание.**

⊕

Объект **Шлейф** должен соответствовать кабелю, на котором расположен данный контрольный сегмент.

Настройка контрольных сегментов производится следующим образом:

1. Перейти на панель настройки объекта **Контрольный сегмент**.

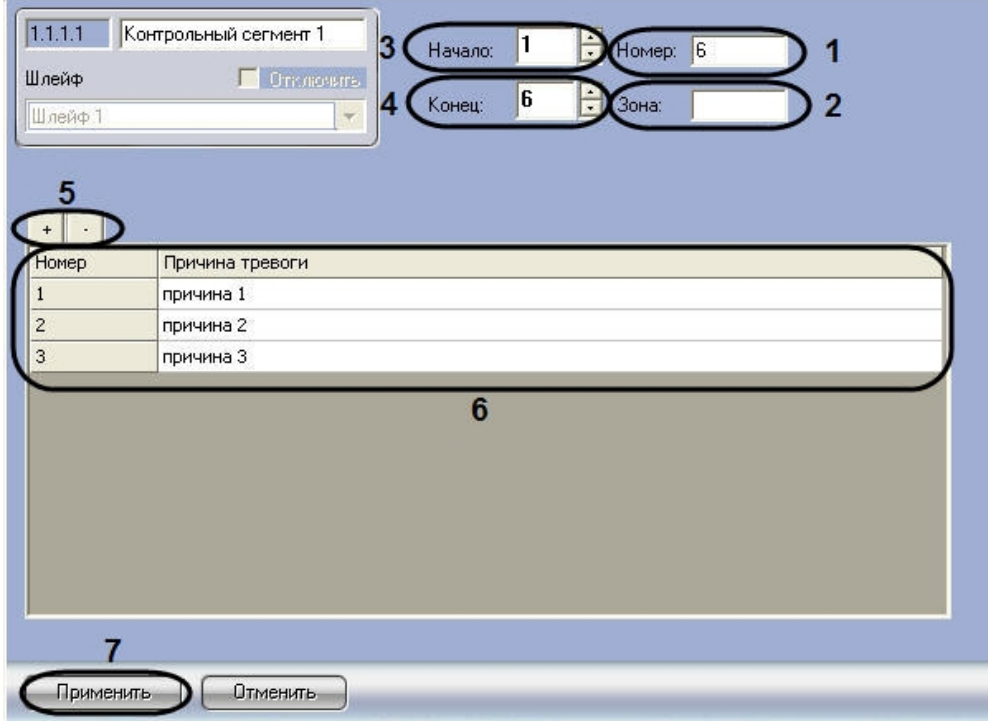

- 2. В поле **Номер** ввести номер контрольного сегмента кабеля, заданный при настройке системы *Stratum* в программе «Site Manager» (**1**).
- 3. В случае если контрольный сегмент принадлежит зоне регистрации, в поле **Зона** ввести номер соответствующей зоны (**2**).

### **Примечание.**

Соответствие контрольного сегмента зоне регистрации задается при настройке системы Stratum в программе «Site Manager», входящей в комплект поставки системы.

- 4. В поле **Начало** ввести с помощью кнопок **вверх-вниз** номер субъячейки, соответствующей ключевой точке, в которой начинается контрольный сегмент (**3**).
- 5. В поле **Конец** ввести с помощью кнопок **вверх-вниз** номер субъячейки, соответствующей ключевой точке, в которой заканчивается контрольный сегмент (**4**).
- 6. Задать возможные причины тревожных событий на контрольном сегменте. Для добавления причины в таблицу используется кнопка **+**, для удаления – кнопка **-**(**5**).

#### **Примечание.** ത

В случае если причины заданы, оператору предоставляется возможность выбора причины при обработке тревоги, после чего сведения о причине тревожного события будут занесены в базу данных **Протокол событий**.

- 7. После добавления причины в таблицу ввести ее описание в столбец **Причина тревоги** (**6**).
- 8. Для сохранения внесенных изменений нажать кнопку **Применить** (**7**).
- 9. Повторить шаги 1-8 для всех контрольных сегментов.

<span id="page-10-0"></span>Настройка контрольных сегментов завершена.

## **Задание параметров входа на охраняемый объект в ПСЗ Stratum**

Настройка входа на охраняемый по периметру объект производится с использованием следующих системных объектов.

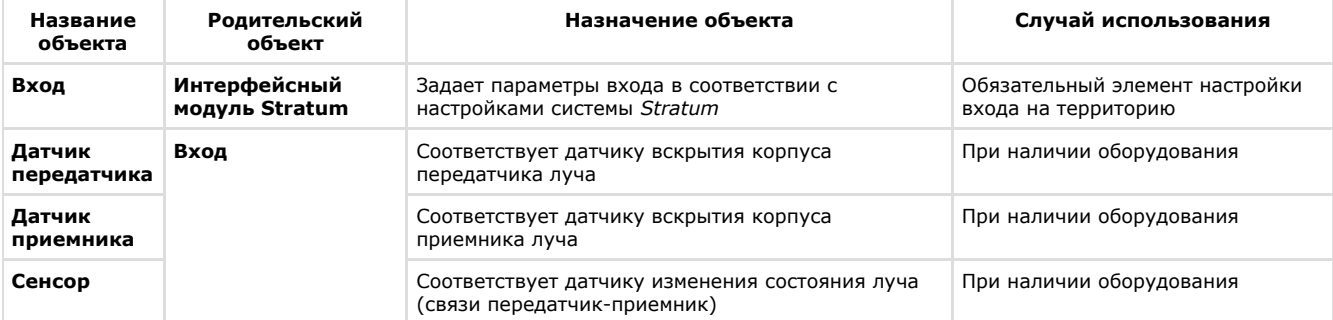

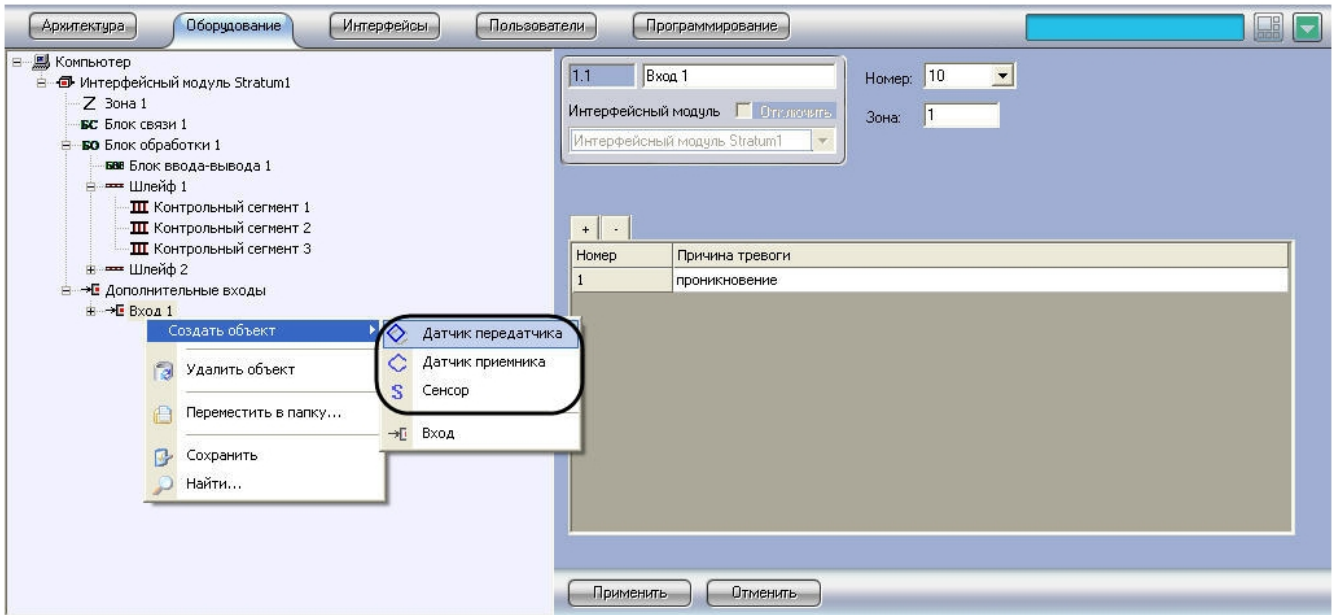

Настройка объекта **Вход** производится следующим образом:

1. Перейти на панель настройки объекта **Вход**.

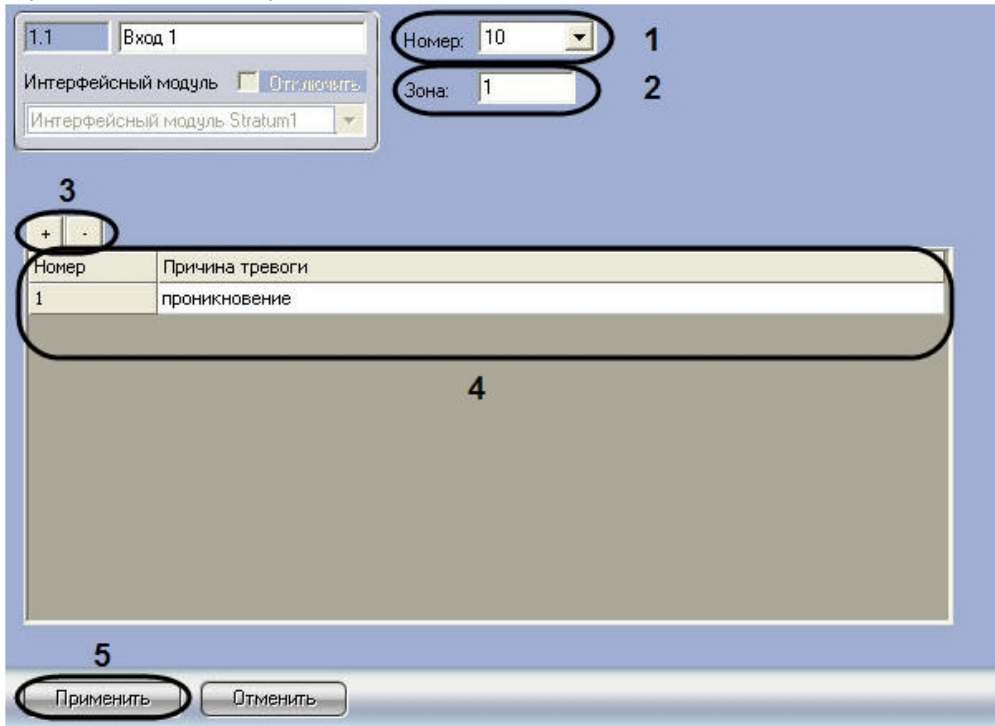

- 2. Из раскрывающегося списка **Номер** выбрать номер входа, заданный при настройке системы *Stratum* в программе «Site Manager» (**1**).
- 3. В поле **Зона** ввести номер зоны регистрации, которой принадлежит данный вход (**2**).

## **Примечание.**

Соответствие входа зоне регистрации задается при настройке системы Stratum в программе «Site Manager», входящей в комплект поставки системы.

4. Задать возможные причины тревожных событий на контрольном сегменте. Для добавления причины в таблицу используется кнопка **+**, для удаления – кнопка **-** (**3**).

## **Примечание.**

В случае если причины заданы, оператору предоставляется возможность выбора причины при обработке тревоги, после чего сведения о причине тревожного события будут занесены в базу данных **Протокол событий**.

- 5. После добавления причины в таблицу ввести ее описание в столбце **Причина тревоги** (**4**).
- 6. Для сохранения внесенных изменений нажать **Применить** (**5**).

7. Повторить шаги 1-6 для всех требуемых входов на охраняемый по периметру объект.

Настройка объекта **Вход** завершена.

# <span id="page-12-1"></span><span id="page-12-0"></span>**Работа с системой Stratum Настройка интерфейсных объектов системы Stratum**

Используются следующие интерфейсные объекты системы *Stratum*:

- 1. **Карта**;
- 2. **Протокол событий**.

Сведения по настройке данных интерфейсных объектов приведены в документе [Программный комплекс Интеллект:](https://doc.axxonsoft.com/confluence/pages/viewpage.action?pageId=83500164) [Руководство Администратора](https://doc.axxonsoft.com/confluence/pages/viewpage.action?pageId=83500164).

Работа с интерфейсными объектами подробно описана в документе [Программный комплекс Интеллект: Руководство](https://doc.axxonsoft.com/confluence/pages/viewpage.action?pageId=83499967) [Оператора](https://doc.axxonsoft.com/confluence/pages/viewpage.action?pageId=83499967).

### **Примечание.**

При добавлении объектов **Контрольный сегмент** и **Сенсор** на слой интерактивной карты следует выбирать тип отображения значка **Линия**.

## <span id="page-12-2"></span>**Обработка тревожного события, зарегистрированного системой Stratum**

Пример использования интерактивной карты *Stratum* показан на рисунке.

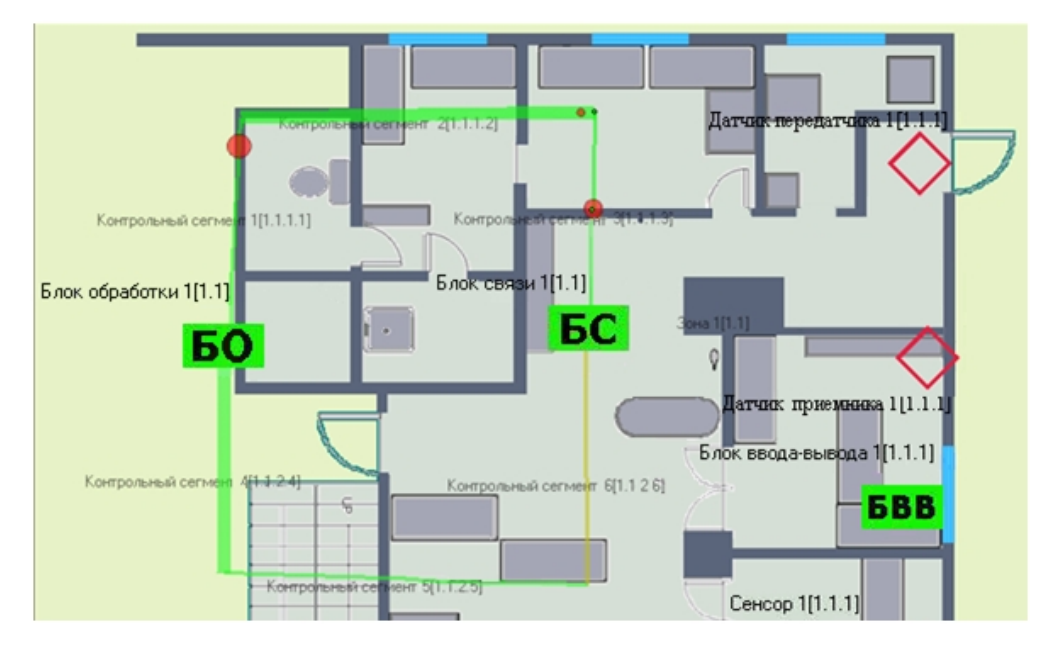

В случае если система Stratum регистрирует тревожное событие, место возникновения тревоги отмечается на

изображении кабеля значком

Для принятия тревоги необходимо выполнить следующую последовательность действий:

1. Щелкнуть правой кнопкой мыши по месту возникновения тревоги.

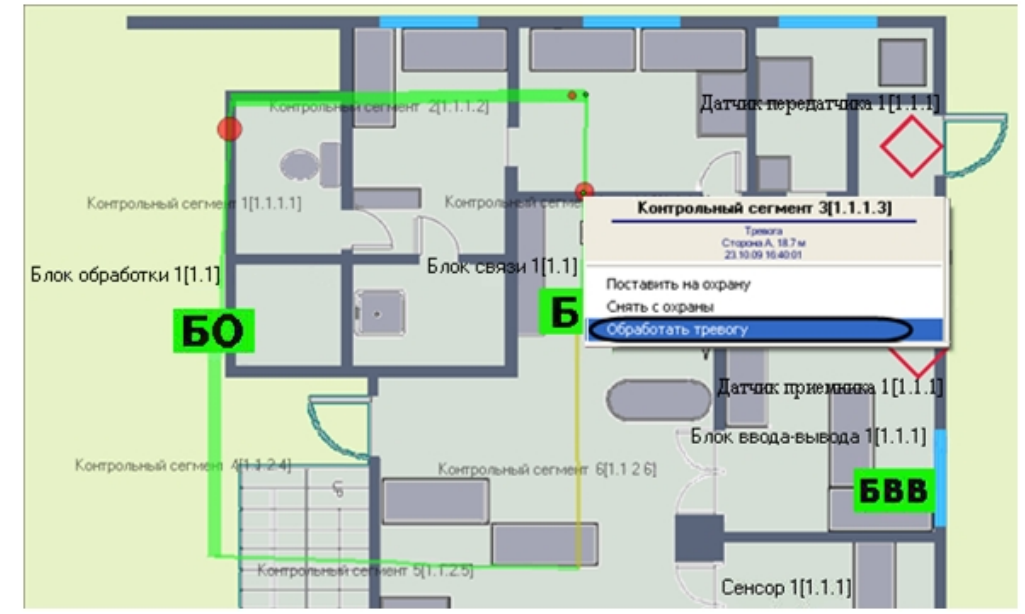

- 2. В появившемся контекстном меню выбрать пункт **Обработать тревогу**.
- 3. В результате выполнения операции появится окно **Выберите причину тревоги**.

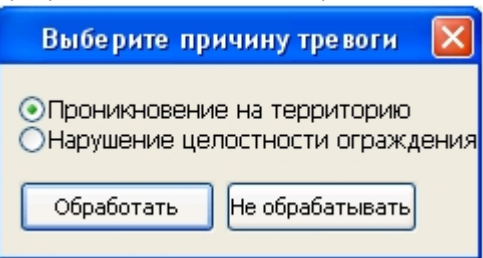

4. Установить переключатель в положение, соответствующее причине тревожного события.

#### **Примечание.** ന Список возможных причин задается на панели настройки объекта **Контрольный сегмент** (см. раздел [Настройка контрольных сегментов Stratum\)](#page-9-0).

5. Для принятия тревожного события нажать кнопку **Обработать**.

#### **Примечание.** ത

Для отмены действия следует нажать кнопку **Не обрабатывать**.

6. В результате выполнения операции сведения о причине тревожного события отобразятся в интерфейсном окне **Протокол событий**, а также будут занесены в одноименную базу данных.

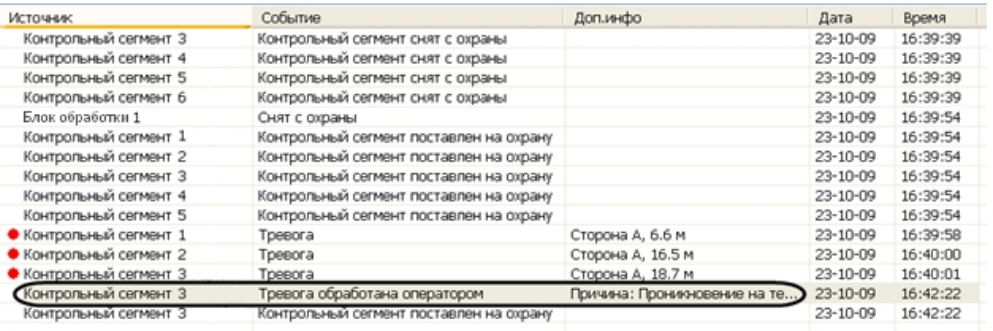

Тревожное событие принято.